# **Vostro 15 5515**

Setup and Specifications

**Regulatory Model: P106F Regulatory Type: P106F003 April 2021 Rev. A01**

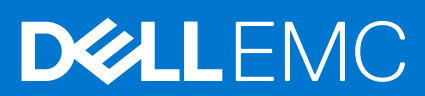

### Notes, cautions, and warnings

**NOTE:** A NOTE indicates important information that helps you make better use of your product.

**CAUTION: A CAUTION indicates either potential damage to hardware or loss of data and tells you how to avoid the problem.**

**WARNING: A WARNING indicates a potential for property damage, personal injury, or death.**

© 2021 Dell Inc. or its subsidiaries. All rights reserved. Dell, EMC, and other trademarks are trademarks of Dell Inc. or its subsidiaries. Other trademarks may be trademarks of their respective owners.

# **Contents**

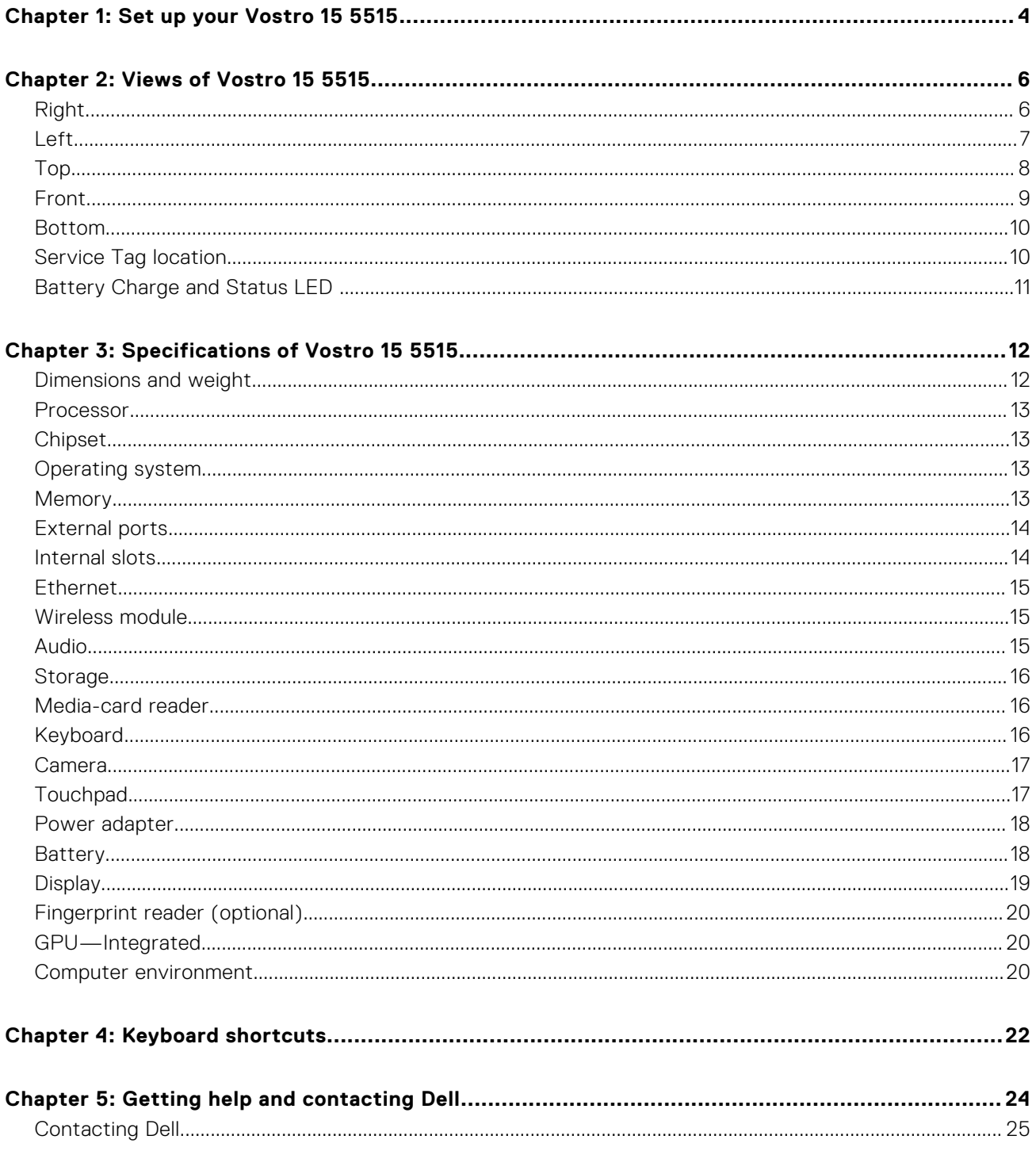

# **Set up your Vostro 15 5515**

**1**

<span id="page-3-0"></span>**NOTE:** The images in this document may differ from your computer depending on the configuration you ordered.

1. Connect the power adapter and press the power button.

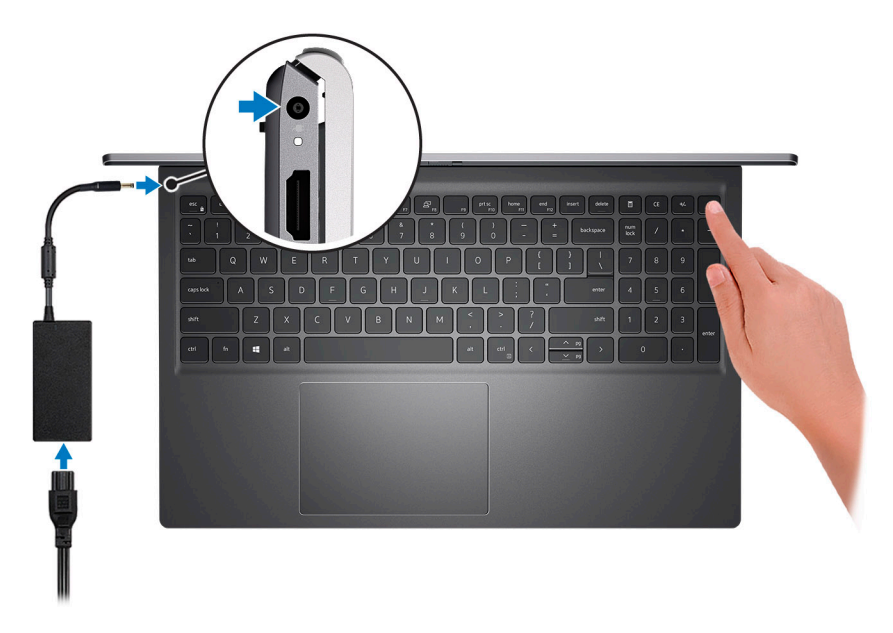

**(i)** NOTE: To conserve battery power, the battery might enter power-saving mode. Connect the power adapter and press the power button to turn on the computer.

2. Finish operating system setup.

### **Windows 10:**

Follow the on-screen instructions to complete the setup. When setting up, Dell Technologies recommends that you:

- Connect to a network for Windows updates.
	- **(i)** NOTE: If connecting to a secured wireless network, enter the password for the wireless network access when prompted.
- If connected to the Internet, sign in with or create a Microsoft account. If not connected to the Internet, create an offline account.
- On the **Support and Protection** screen, enter your contact details.
- 3. Locate and use Dell apps from the Windows Start menu—Recommended.

### **Table 1. Locate Dell apps**

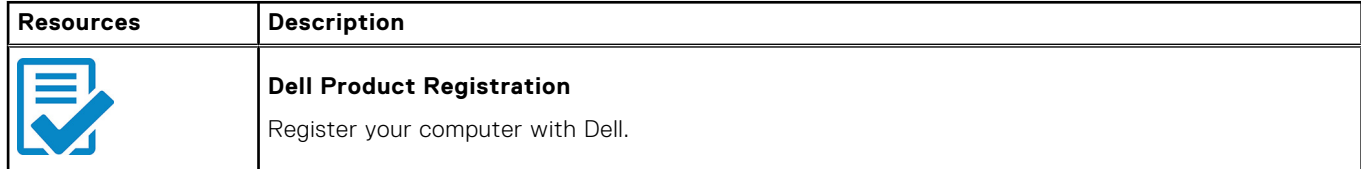

### **Table 1. Locate Dell apps**

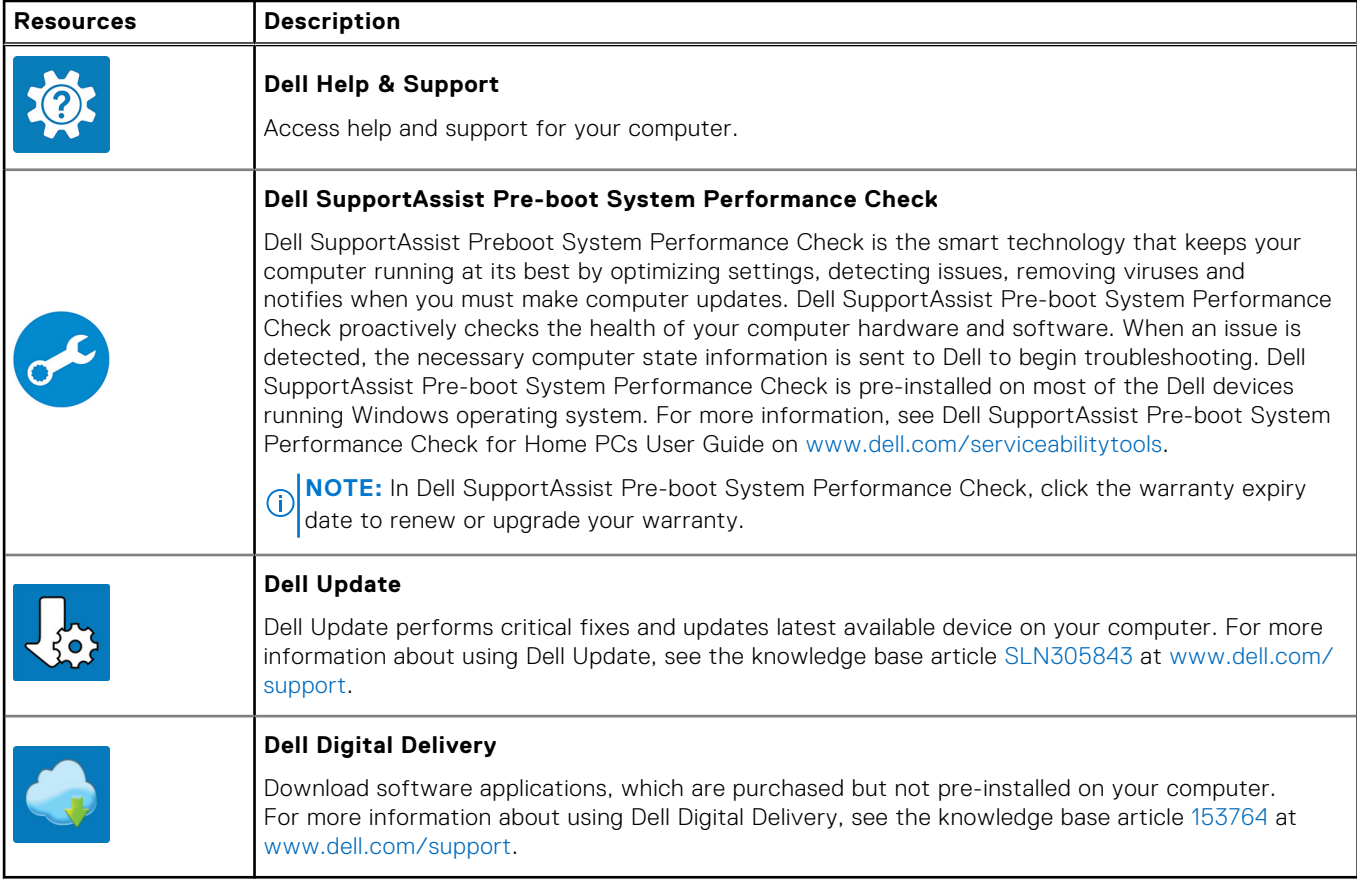

# **Views of Vostro 15 5515**

### <span id="page-5-0"></span>**Topics:**

- Right
- [Left](#page-6-0)
- [Top](#page-7-0)
- [Front](#page-8-0)
- [Bottom](#page-9-0)
- [Service Tag location](#page-9-0)
- **[Battery Charge and Status LED](#page-10-0)**

## **Right**

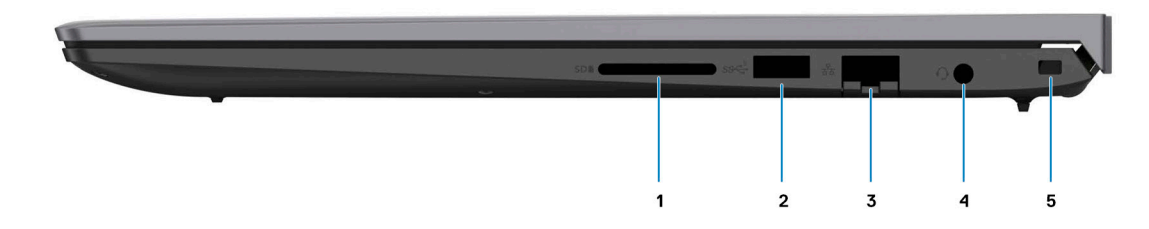

### 1. **SD-card slot**

Reads from and writes to the SD card. The computer supports the following card types:

- Secure Digital (SD)
- Secure Digital High Capacity (SDHC)
- Secure Digital Extended Capacity (SDXC)

### 2. **USB 3.2 Gen 1 port**

Connect devices such as external storage devices and printers. Provides data transfer speeds up to 5 Gbps.

### 3. **Network port**

Connect an Ethernet (RJ45) cable from a router or a broadband modem for network or Internet access, with a transfer rate of 10/100/1000 Mbps.

### 4. **Global headset jack**

Connect headphones or a headset (headphone and microphone combo).

### 5. **Security-cable slot (wedge-shaped)**

Connect a security cable to prevent unauthorized movement of your computer.

## <span id="page-6-0"></span>**Left**

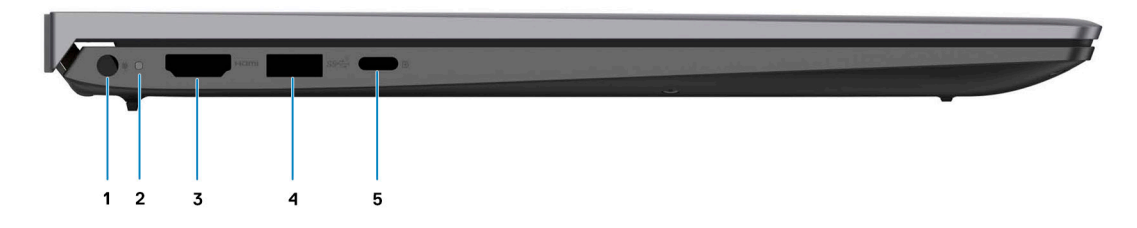

### 1. **Power-adapter port**

Connect a power adapter to provide power to your computer and charge the battery.

#### 2. **Power and battery-status light**

Indicates the power state and battery state of the computer.

Solid white—Power adapter is connected and the battery is charging.

Solid amber—Battery charge is low or critical.

Off—Battery is fully charged.

**NOTE:** On certain computer models, the power and battery-status light are also used for diagnostics. For more information, see the *Troubleshooting* section in your computer's *Service Manual*.

#### 3. **HDMI 1.4 port**

Connect to a TV, external display or another HDMI-in enabled device. Provides video and audio output.

#### 4. **USB 3.2 Gen 1 port**

Connect devices such as external storage devices and printers. Provides data transfer speeds up to 5 Gbps.

### 5. **USB 3.2 Gen 1 (Type-C) port with Power Delivery/DisplayPort**

Connect devices such as external storage devices, printers, and external displays.

Supports Power Delivery that enables two-way power supply between devices. Provides up to 15 W power output that enables faster charging.

**NOTE:** A USB Type-C to DisplayPort adapter (sold separately) is required to connect a DisplayPort device.

## <span id="page-7-0"></span>**Top**

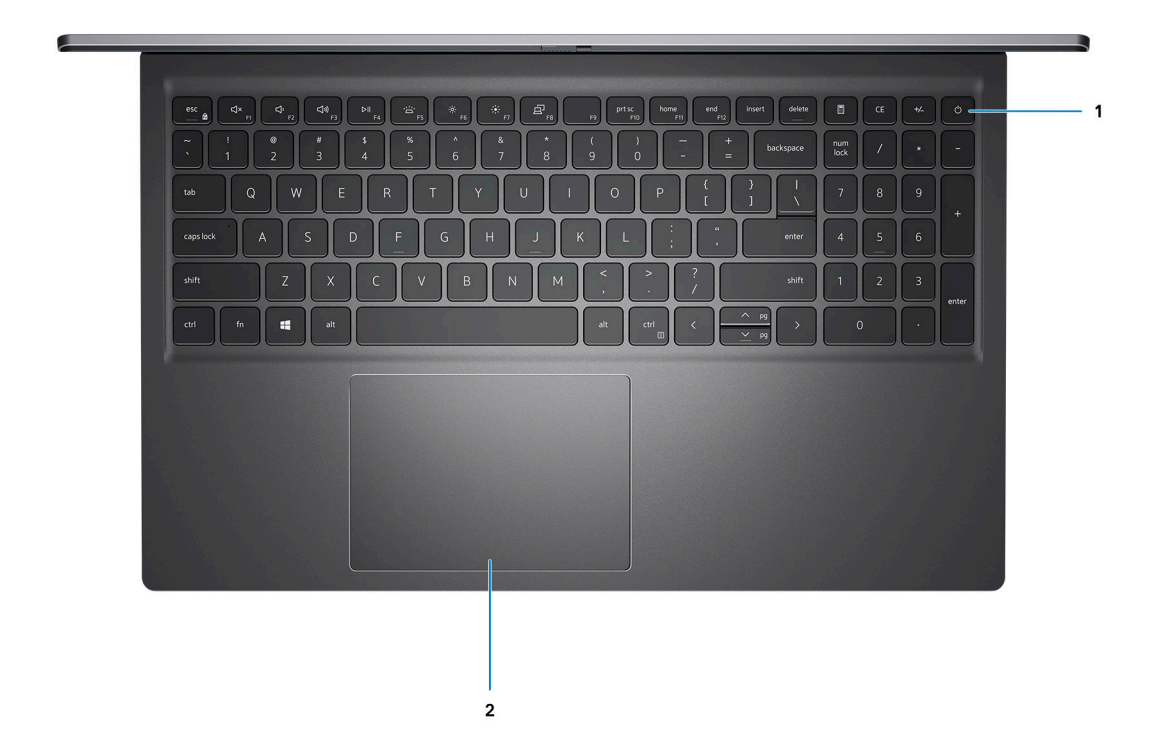

#### 1. **Power button with optional fingerprint reader**

Press to turn on the computer if it is turned off, in sleep state, or in hibernate state.

When the computer is turned on, press the power button to put the computer into sleep state; press and hold the power button for 4 seconds to force shut-down the computer.

If the power button has a fingerprint reader, place your finger on the power button to log in.

**NOTE:** You can customize power-button behavior in Windows. For more information, see *Me and My Dell* at [www.dell.com/support/manuals](https://www.dell.com/support/manuals).

### 2. **Precision touchpad**

Move your finger on the touchpad to move the mouse pointer. Tap to left-click and two fingers tap to right-click.

## <span id="page-8-0"></span>**Front**

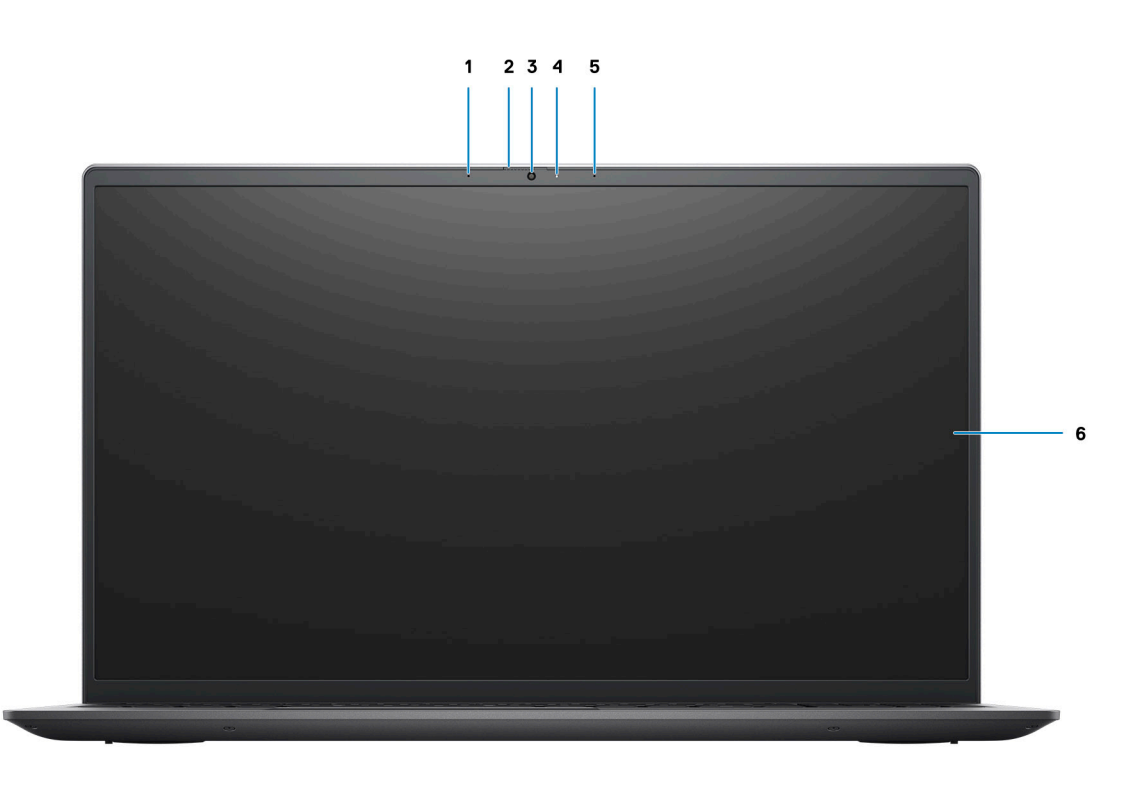

#### 1. **Left microphone**

Provides digital sound input for audio recording and voice calls.

### 2. **Privacy shutter**

Slide the privacy shutter to cover the camera lens and protect your privacy when the camera is not in use.

#### 3. **Camera**

Enables you to video chat, capture photos, and record videos.

#### 4. **Camera-status light**

Turns on when the camera is in use.

#### 5. **Right microphone**

Provides digital sound input for audio recording and voice calls.

### 6. **LCD panel**

Provides visual output to the user.

### <span id="page-9-0"></span>**Bottom**

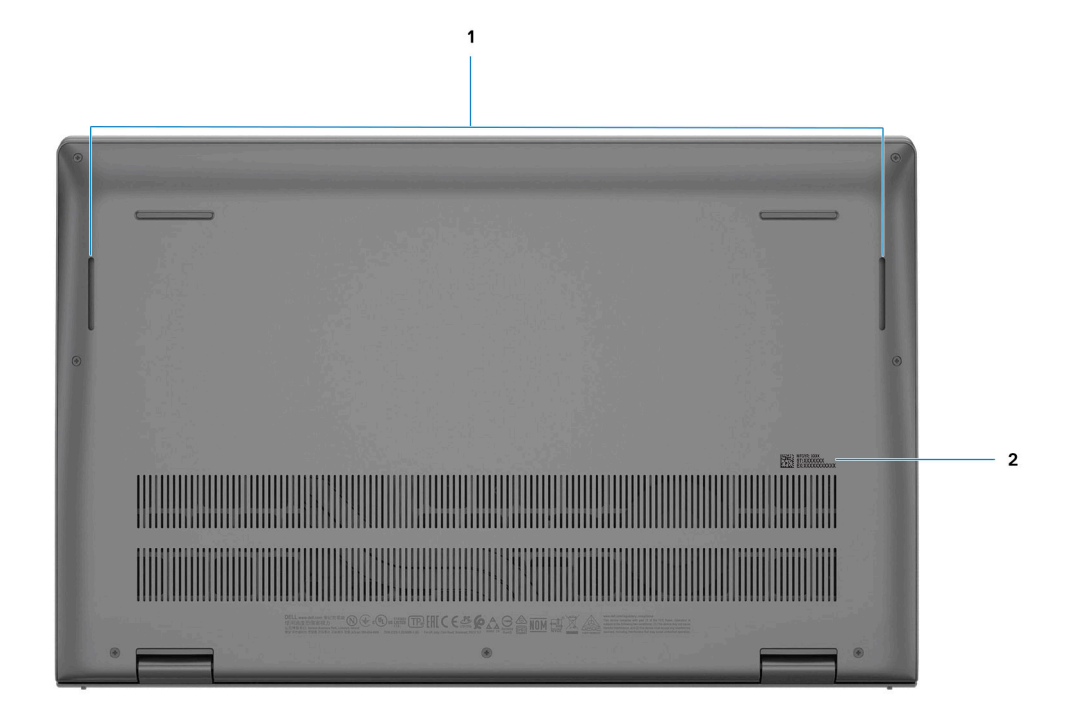

### 1. **Speakers**

Provide audio output.

### 2. **Service Tag and regulatory labels**

The Service Tag is a unique alphanumeric identifier that enables Dell service technicians to identify the hardware components in your computer and access warranty information. The regulatory label contains regulatory information of your computer.

## **Service Tag location**

The service tag is a unique alphanumeric identifier that allows Dell service technicians to identify the hardware components in your system and access warranty information.

<span id="page-10-0"></span>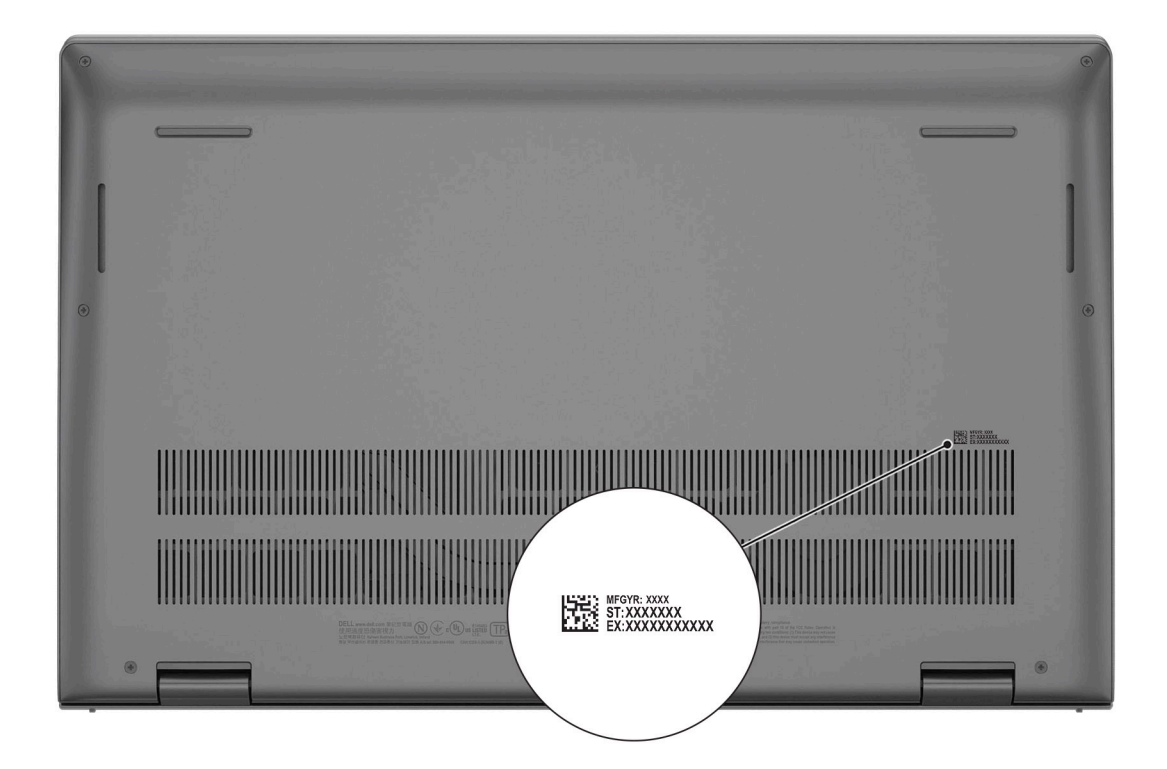

## **Battery Charge and Status LED**

### **Table 2. Battery Charge and Status LED Indicator**

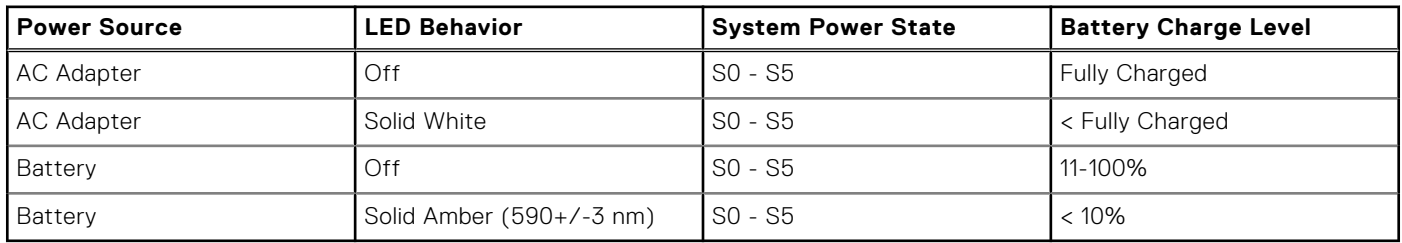

● S0 (ON) - System is turned on.

● S4 (Hibernate) - The system consumes the least power compared to all other sleep states. The system is almost at an OFF state, expect for a trickle power. The context data is written to hard drive.

● S5 (OFF) - The system is in a shutdown state.

# **Specifications of Vostro 15 5515**

### <span id="page-11-0"></span>**Topics:**

- Dimensions and weight
- [Processor](#page-12-0)
- [Chipset](#page-12-0)
- [Operating system](#page-12-0)
- [Memory](#page-12-0)
- [External ports](#page-13-0)
- [Internal slots](#page-13-0)
- **[Ethernet](#page-14-0)**
- [Wireless module](#page-14-0)
- [Audio](#page-14-0)
- **[Storage](#page-15-0)**
- [Media-card reader](#page-15-0)
- **[Keyboard](#page-15-0)**
- [Camera](#page-16-0)
- [Touchpad](#page-16-0)
- [Power adapter](#page-17-0)
- [Battery](#page-17-0)
- [Display](#page-18-0)
- [Fingerprint reader \(optional\)](#page-19-0)
- [GPU—Integrated](#page-19-0)
- [Computer environment](#page-19-0)

## **Dimensions and weight**

The following table lists the height, width, depth, and weight of your Vostro 15 5515.

### **Table 3. Dimensions and weight**

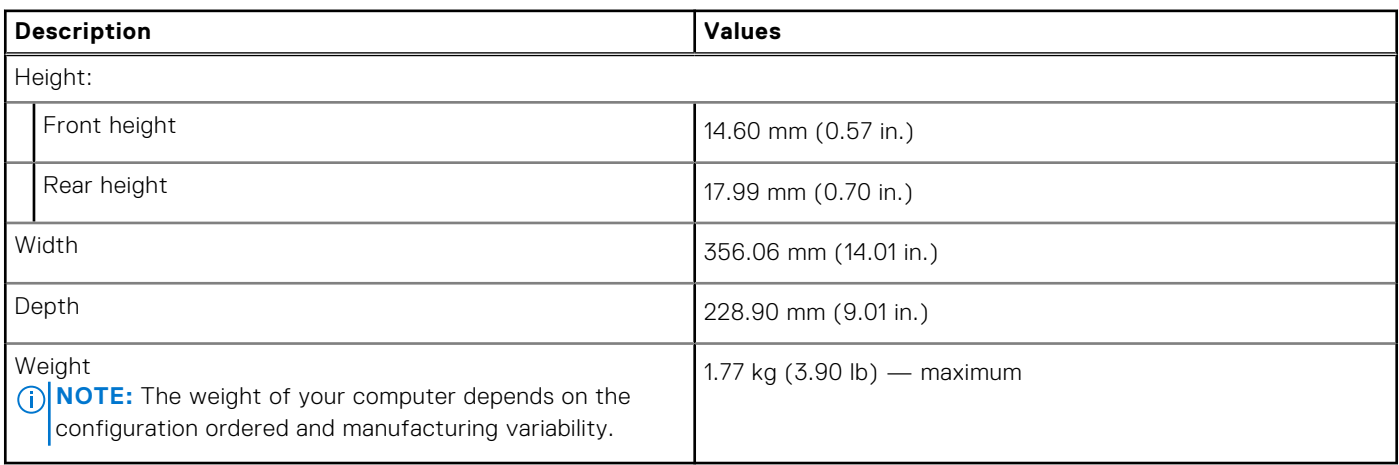

## <span id="page-12-0"></span>**Processor**

The following table lists the details of the processors supported by your Vostro 15 5515.

### **Table 4. Processor**

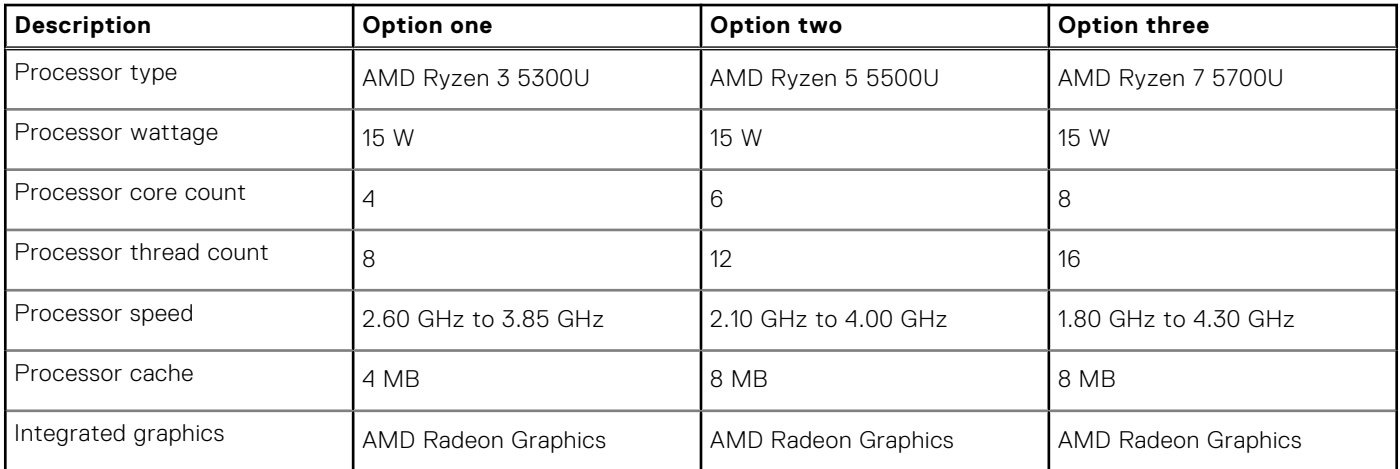

## **Chipset**

### **Table 5. Chipset**

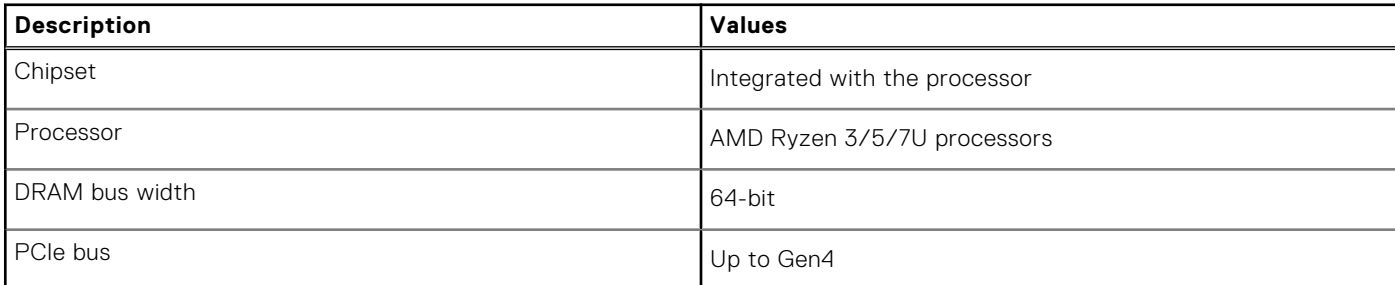

## **Operating system**

Your Vostro 15 5515 supports the following operating systems:

- Windows 10 Home (64-bit)
- Windows 10 Professional (64-bit)

## **Memory**

The following table lists the memory specifications of your Vostro 15 5515.

### **Table 6. Memory specifications**

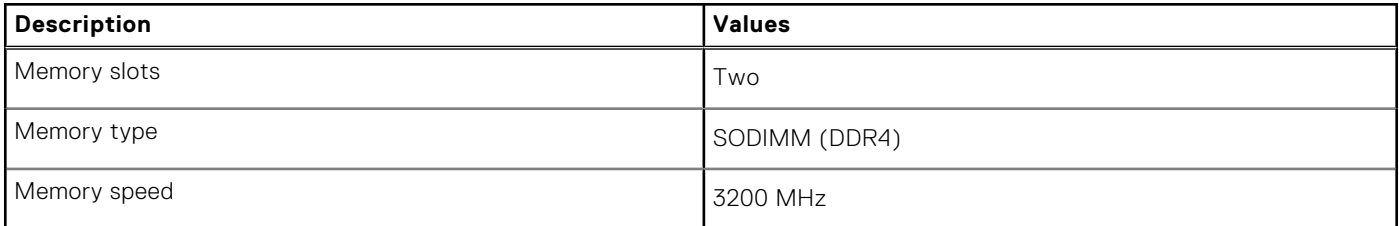

### <span id="page-13-0"></span>**Table 6. Memory specifications**

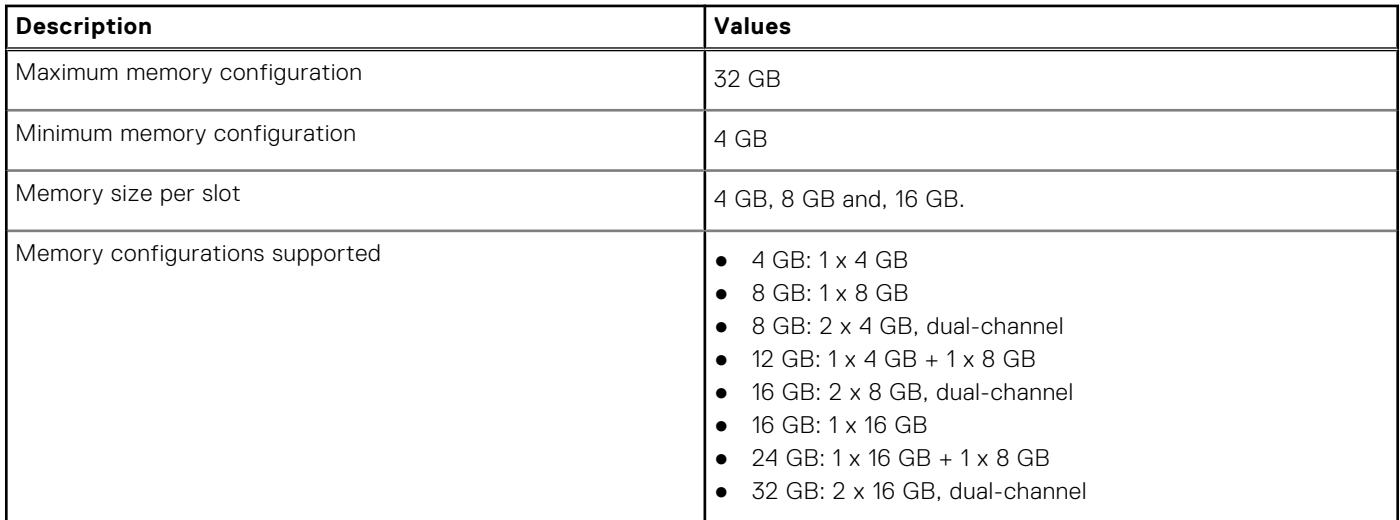

### **External ports**

The following table lists the external ports of your Vostro 15 5515.

### **Table 7. External ports**

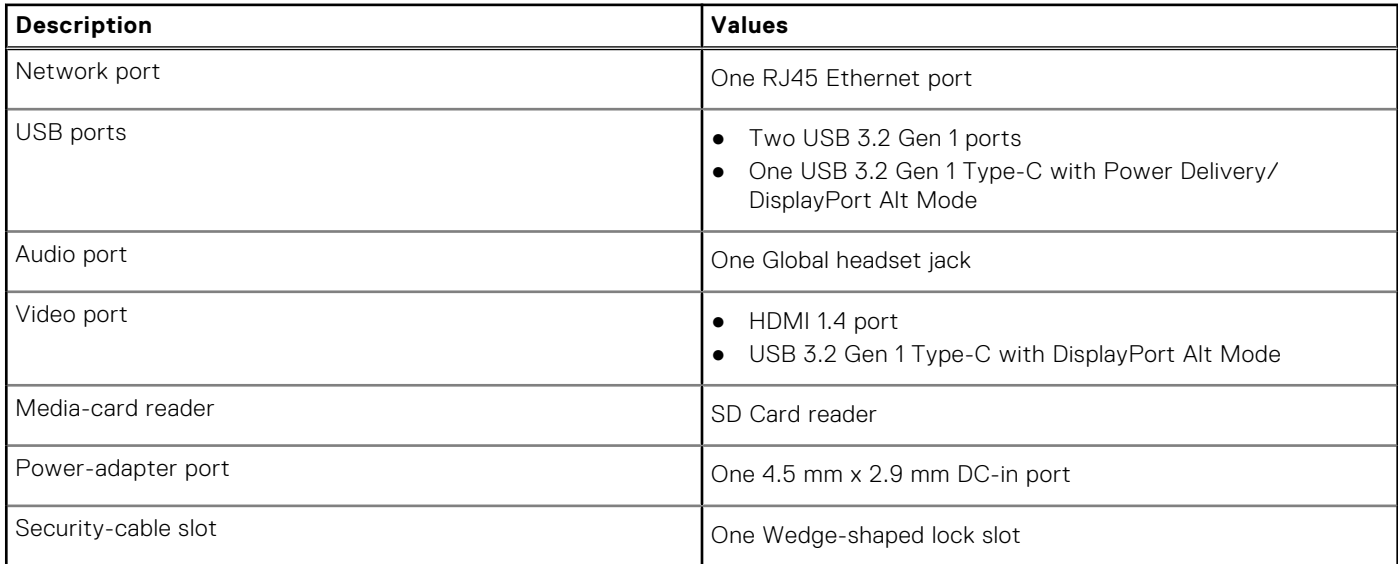

### **Internal slots**

The following table lists the internal slots of your Vostro 15 5515.

### **Table 8. Internal slots**

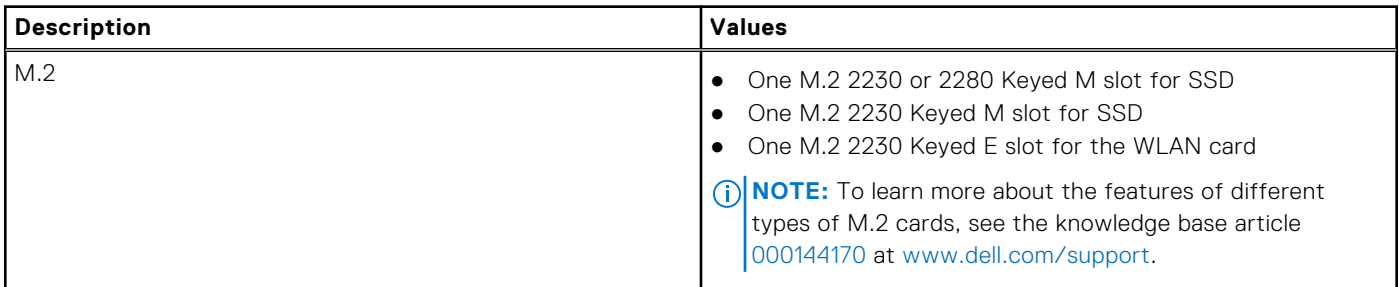

## <span id="page-14-0"></span>**Ethernet**

The following table lists the wired Ethernet Local Area Network (LAN) specifications of your Vostro 15 5515.

### **Table 9. Ethernet specifications**

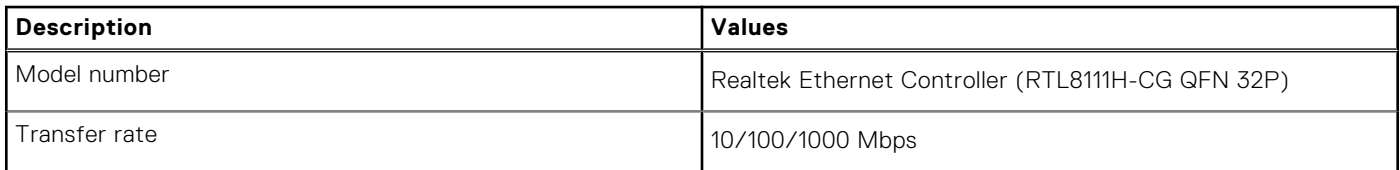

## **Wireless module**

The following table lists the Wireless Local Area Network (WLAN) modules supported on your Vostro 15 5515.

### **Table 10. Wireless module specifications**

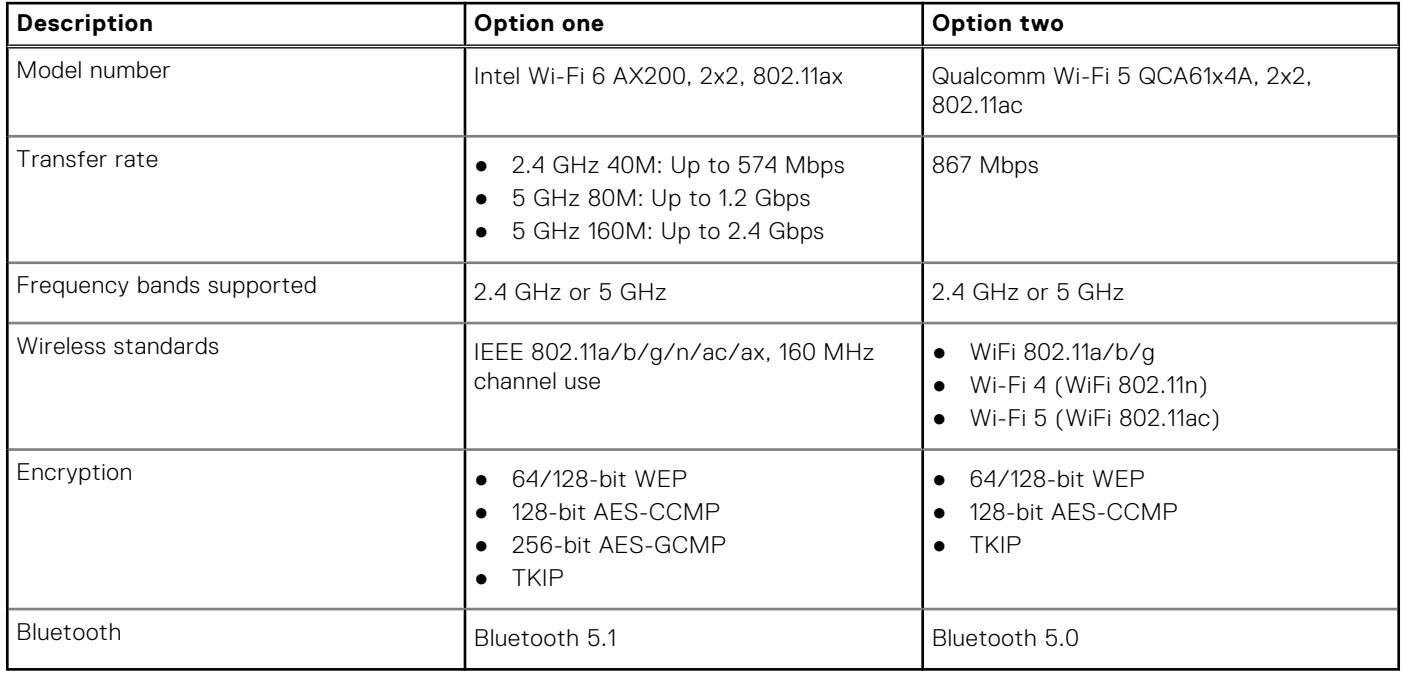

## **Audio**

The following table lists the audio specifications of your Vostro 15 5515.

### **Table 11. Audio specifications**

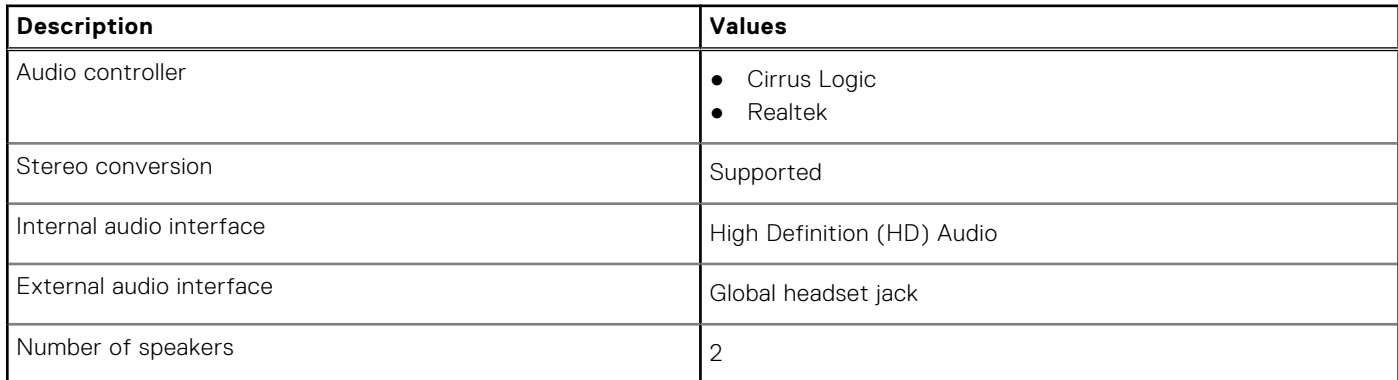

### <span id="page-15-0"></span>**Table 11. Audio specifications**

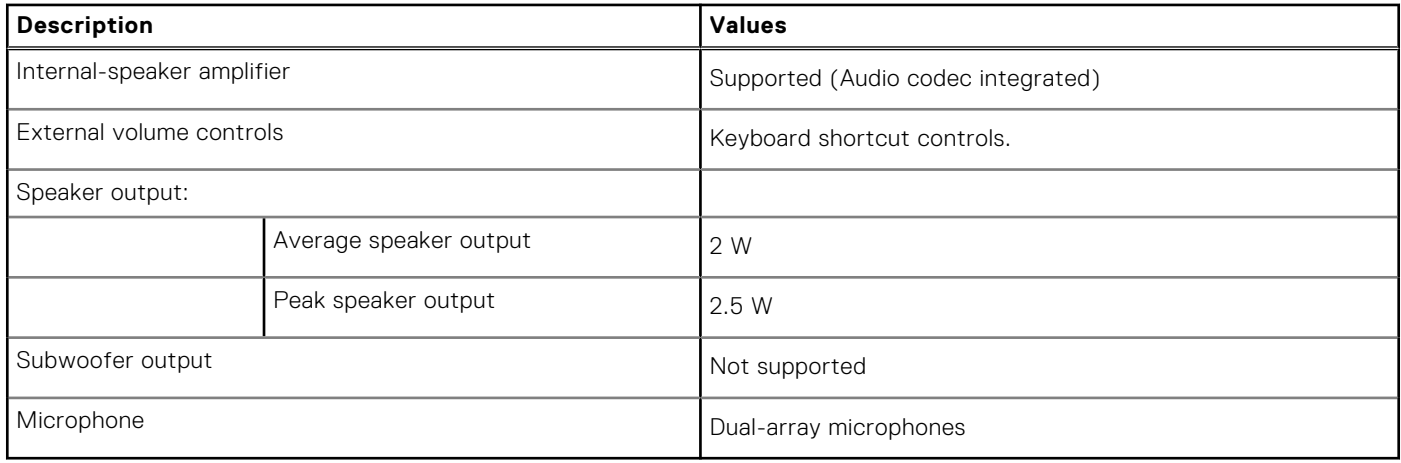

## **Storage**

This section lists the storage options on your Vostro 15 5515.

Your system supports one of the following configurations:

- One PCIe NVMe Gen3 x4 M.2 2230 Class 35 or M.2 2280 40 Solid-State Drive (SSD)
- A combination of two M.2 solid-state drives 2230 or 2280 SSD

### **Table 12. Storage specifications**

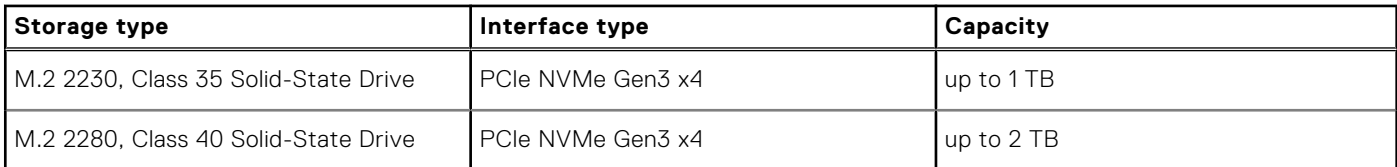

## **Media-card reader**

### **Table 13. Media-card reader specifications**

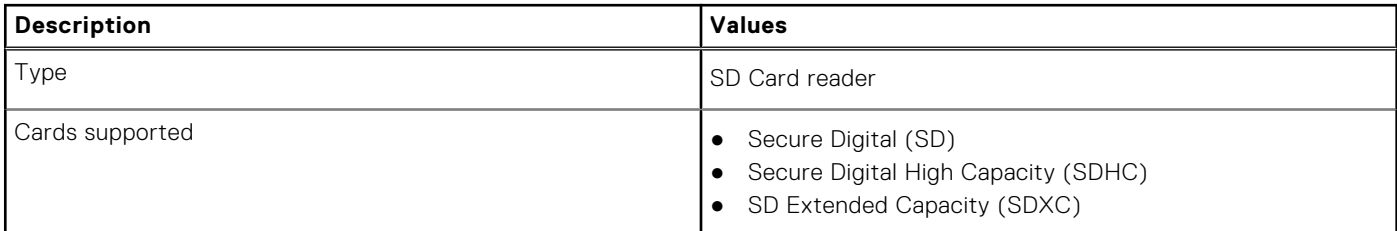

### **Keyboard**

### **Table 14. Keyboard specifications (continued)**

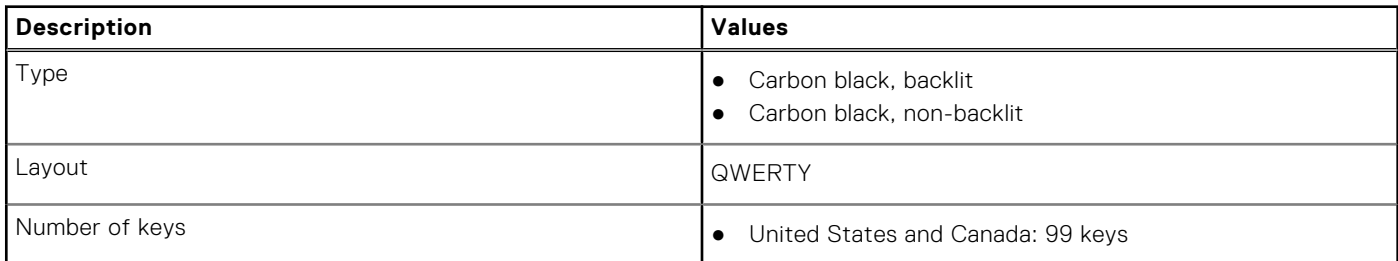

### <span id="page-16-0"></span>**Table 14. Keyboard specifications**

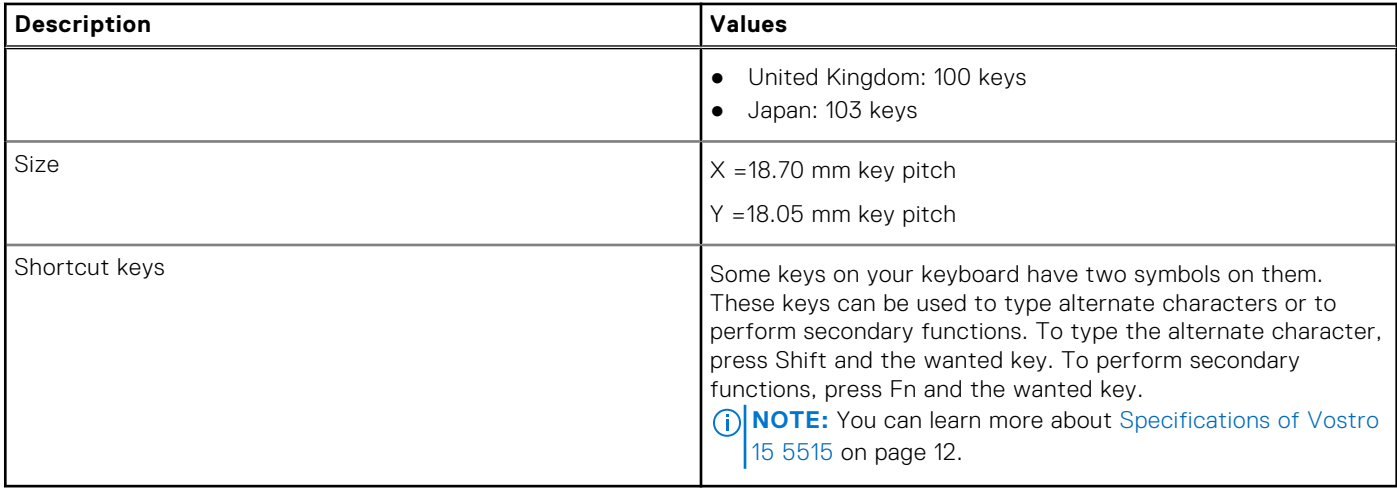

### **Camera**

The following table lists the camera specifications of your Vostro 15 5515.

### **Table 15. Camera specifications**

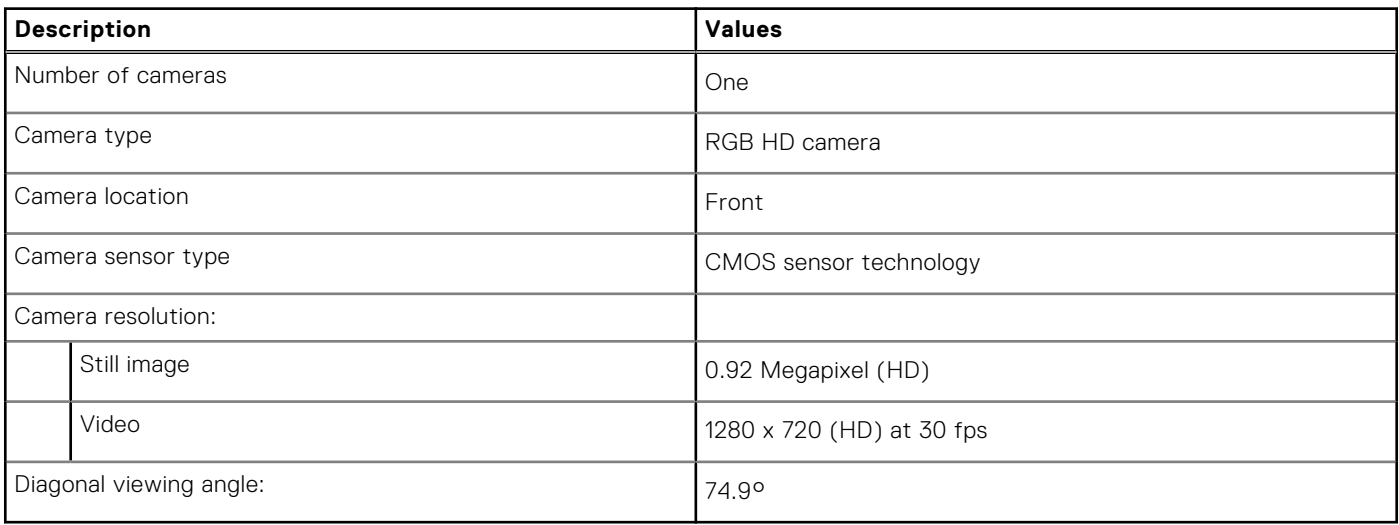

## **Touchpad**

The following table lists the touchpad specifications of your Vostro 15 5515.

### **Table 16. Touchpad specifications**

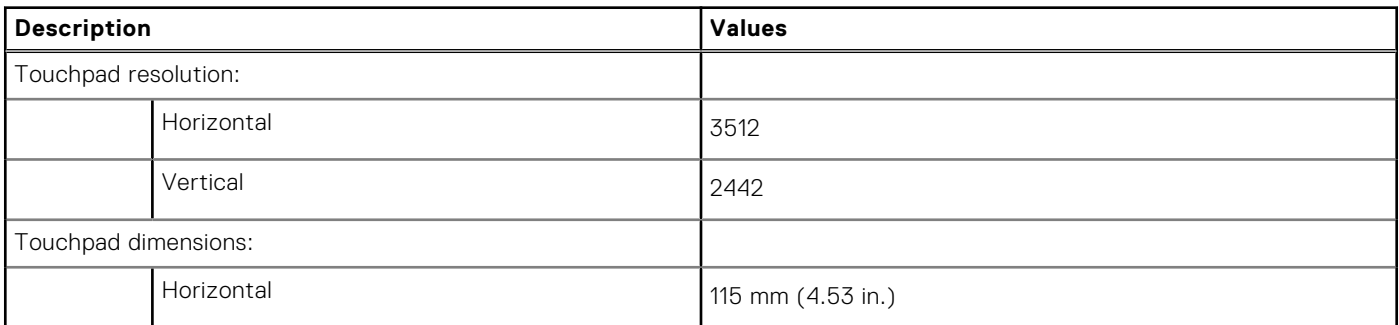

### <span id="page-17-0"></span>**Table 16. Touchpad specifications**

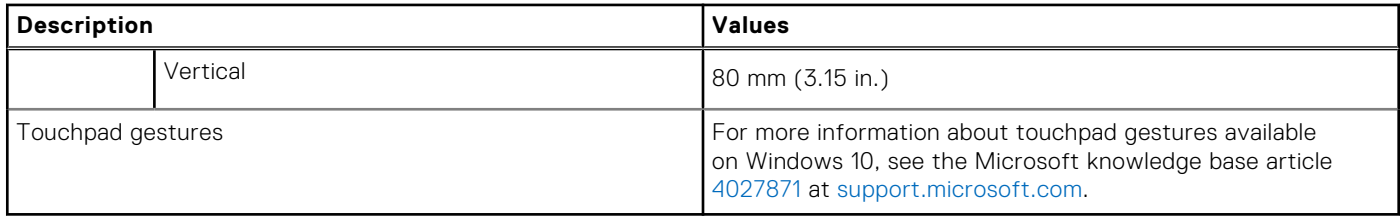

### **Power adapter**

The following table lists the power adapter specifications of your Vostro 15 5515.

### **Table 17. Power adapter specifications**

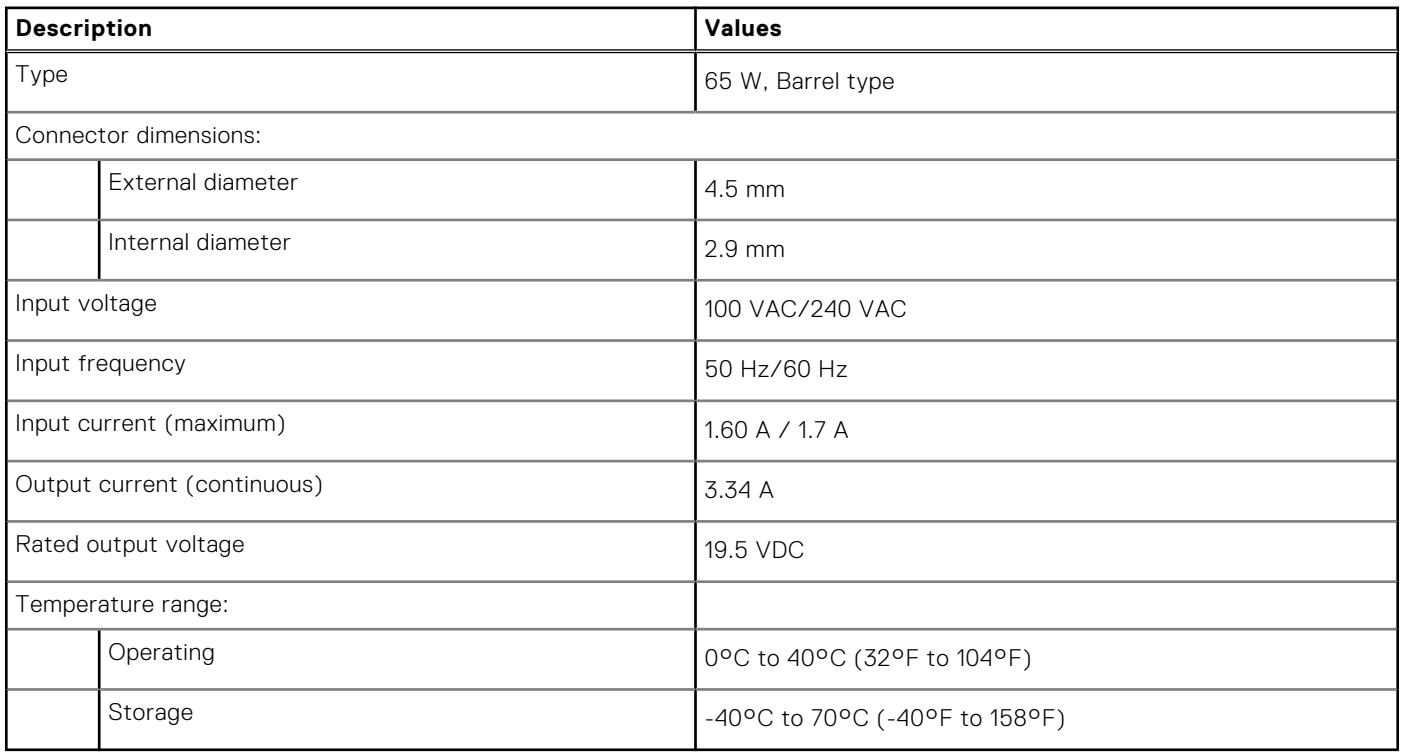

### **Battery**

The following table lists the battery specifications of your Vostro 15 5515.

### **Table 18. Battery specifications**

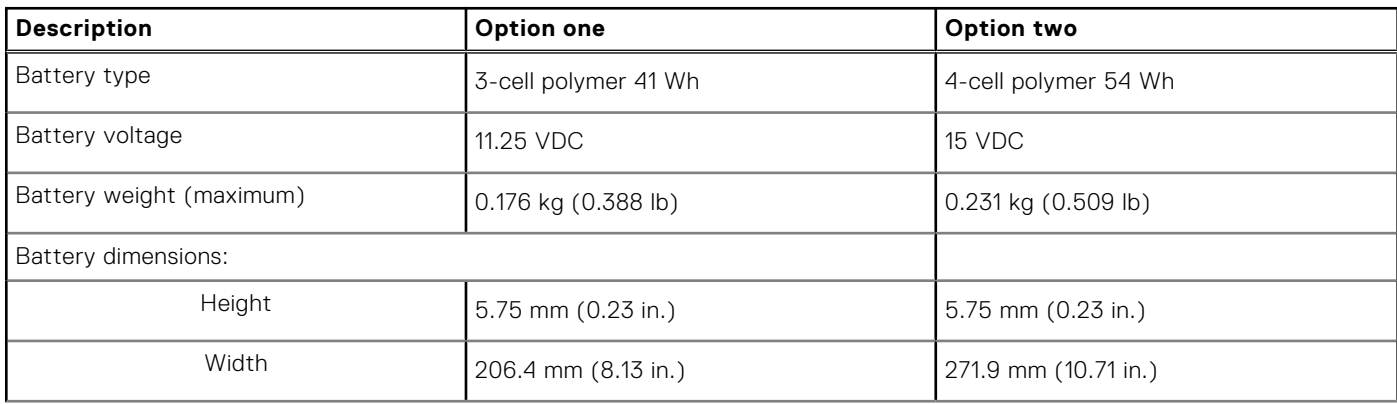

### <span id="page-18-0"></span>**Table 18. Battery specifications**

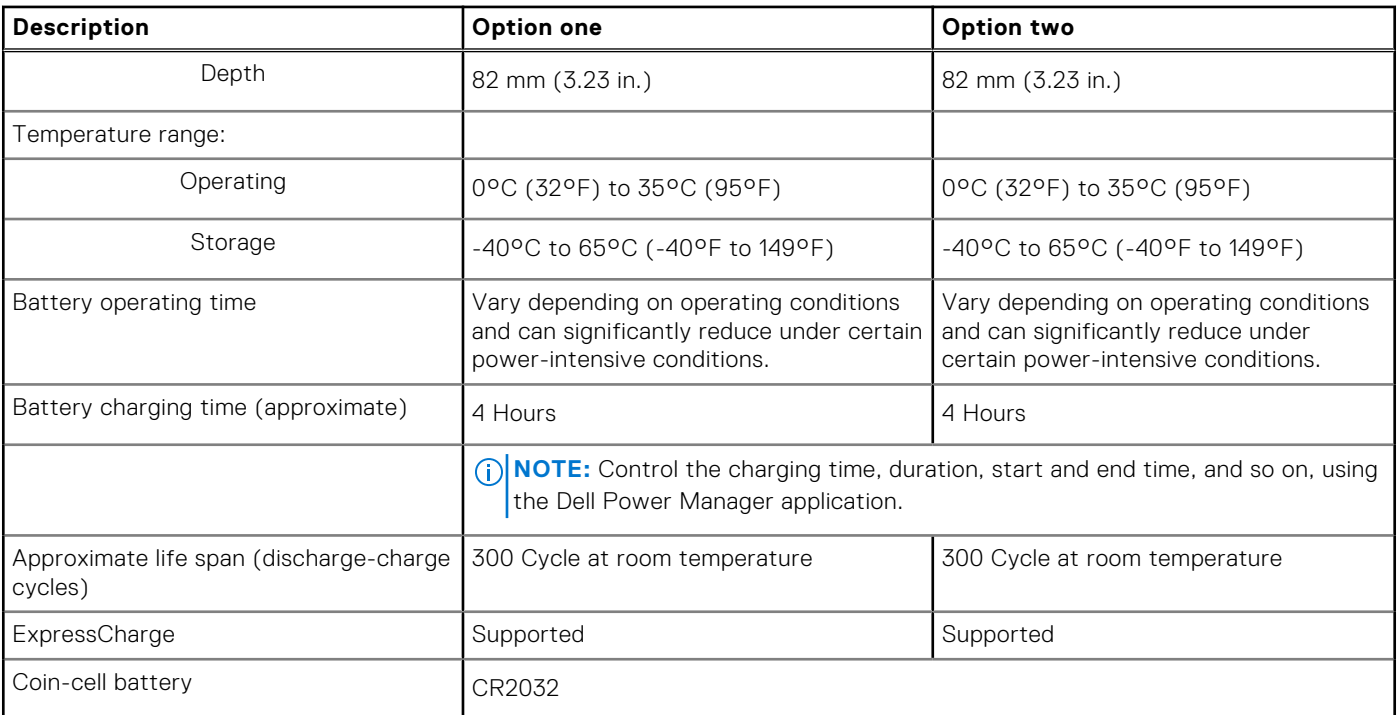

## **Display**

The following table lists the display specifications of your Vostro 15 5515.

### **Table 19. Display specifications**

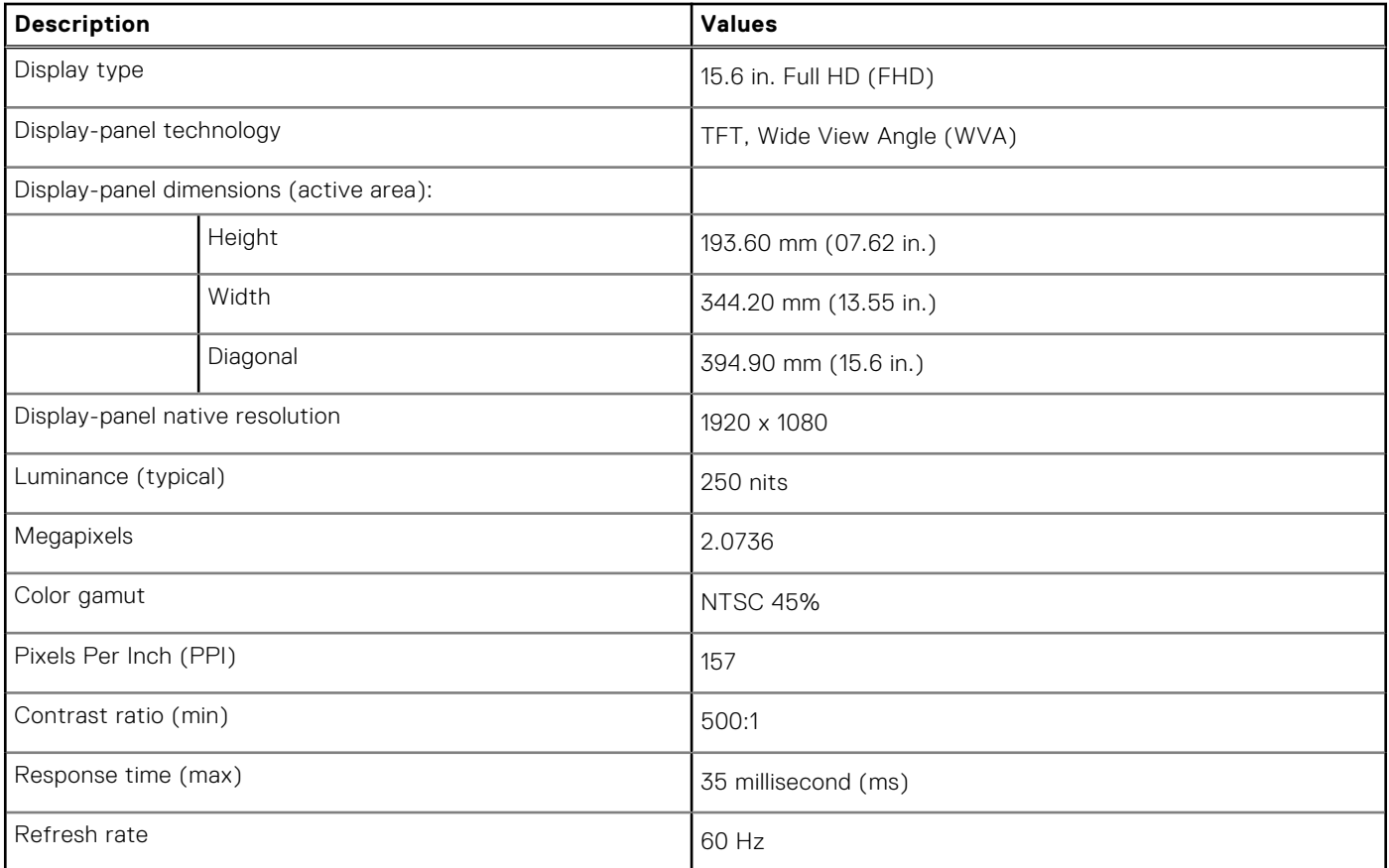

### <span id="page-19-0"></span>**Table 19. Display specifications**

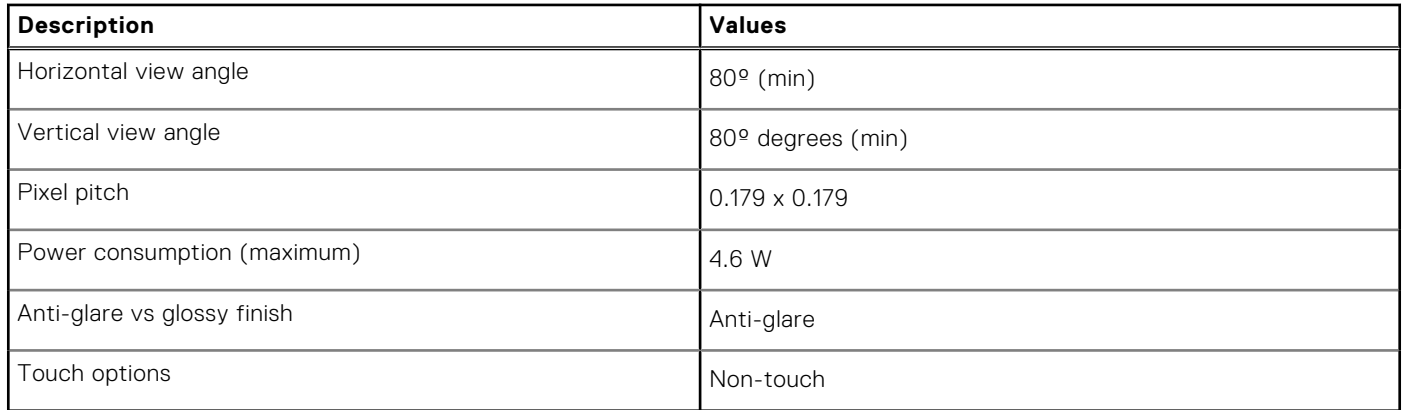

## **Fingerprint reader (optional)**

The following table lists the specifications of the optional fingerprint-reader of your Vostro 15 5515.

### **Table 20. Fingerprint reader specifications**

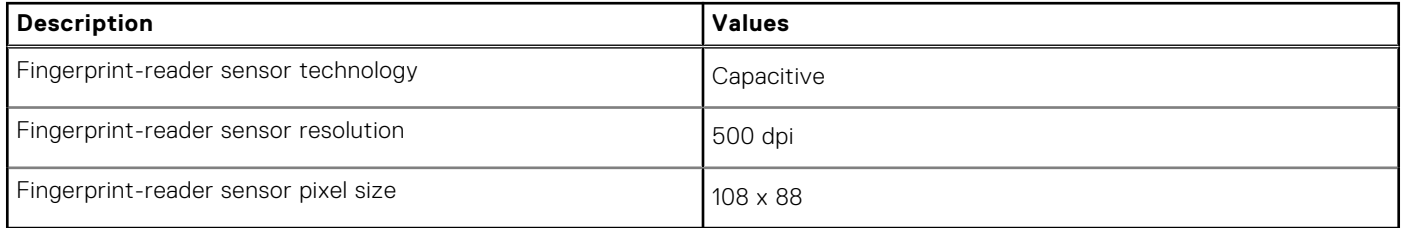

### **GPU—Integrated**

The following table lists the specifications of the integrated Graphics Processing Unit (GPU) supported by your Vostro 15 5515.

### **Table 21. GPU—Integrated**

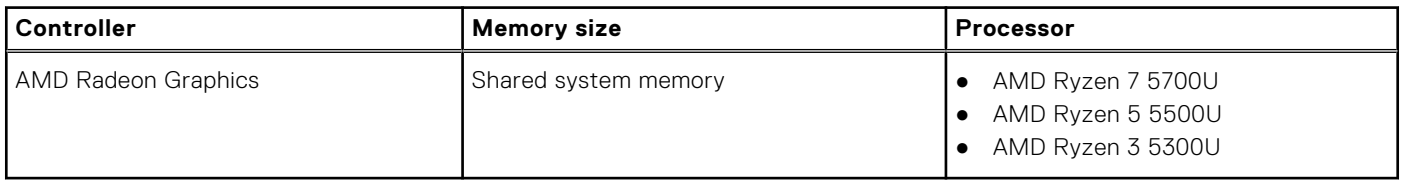

### **Computer environment**

**Airborne contaminant level:** G1 as defined by ISA-S71.04-1985

### **Table 22. Computer environment (continued)**

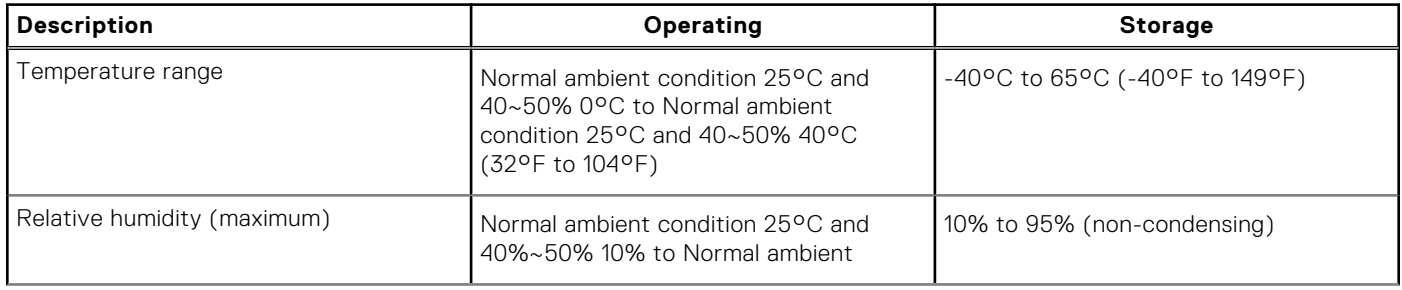

### **Table 22. Computer environment**

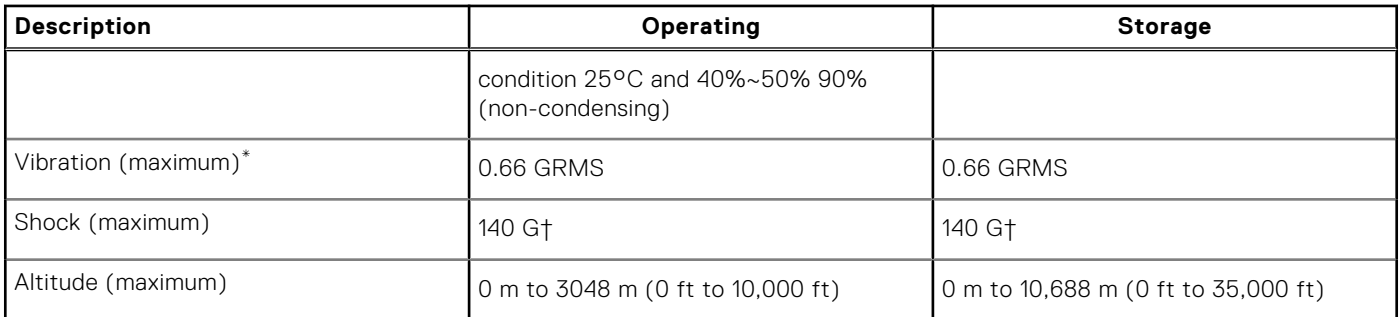

 $*$  Measured using a random vibration spectrum that simulates user environment.

† Measured using a 2 ms half-sine pulse when the hard drive is in use.

‡ Measured using a 2 ms half-sine pulse when the hard-drive head is in parked position.

# **Keyboard shortcuts**

<span id="page-21-0"></span>**NOTE:** Keyboard characters may differ depending on the keyboard language configuration. Keys used for shortcuts remain the same across all language configurations.

Some keys on your keyboard have two symbols on them. These keys can be used to type alternate characters or to perform secondary functions. The symbol shown on the lower part of the key refers to the character that is typed out when the key is pressed. If you press shift and the key, the symbol shown on the upper part of the key is typed out. For example, if you press **2**, **2** is typed out; if you press **Shift** + **2**, **@** is typed out.

The keys F1-F12 at the top row of the keyboard are function keys for multi-media control, as indicated by the icon at the bottom of the key. Press the function key to invoke the task represented by the icon. For example, pressing F1 mutes the audio (refer to the table below).

However, if the function keys F1-F12 are needed for specific software applications, multi-media functionality can be disabled by pressing **fn** + **Esc**. Subsequently, multi-media control can be invoked by pressing **fn** and the respective function key. For example, mute audio by pressing **fn** + **F1**.

**NOTE:** You can also define the primary behavior of the function keys (F1–F12) by changing **Function Key Behavior** in BIOS setup program.

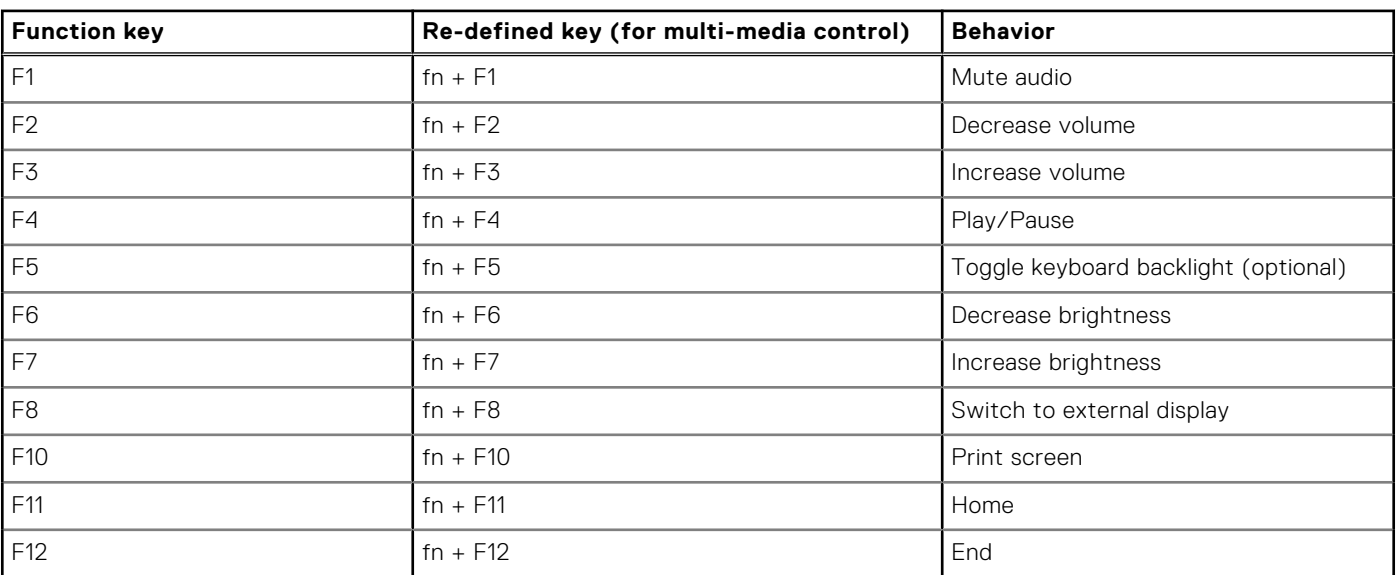

### **Table 23. List of keyboard shortcuts**

The **fn** key is also used with selected keys on the keyboard to invoke other secondary functions.

### **Table 24. List of keyboard shortcuts**

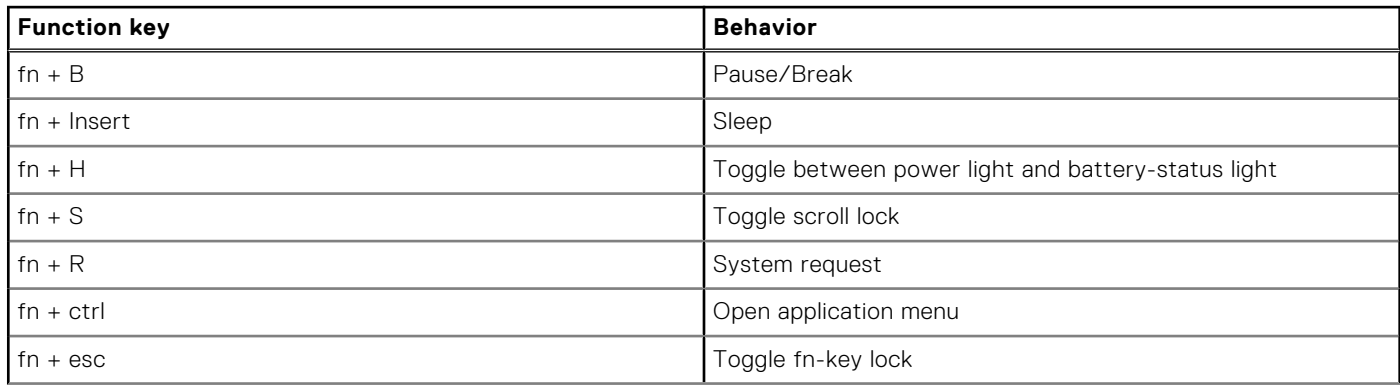

### **Table 24. List of keyboard shortcuts**

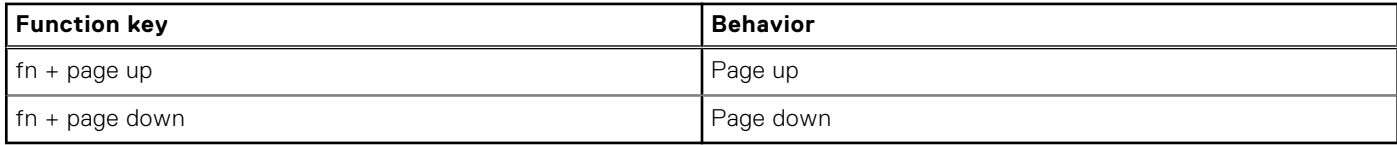

**5**

# **Getting help and contacting Dell**

## <span id="page-23-0"></span>Self-help resources

You can get information and help on Dell products and services using these self-help resources:

### **Table 25. Self-help resources**

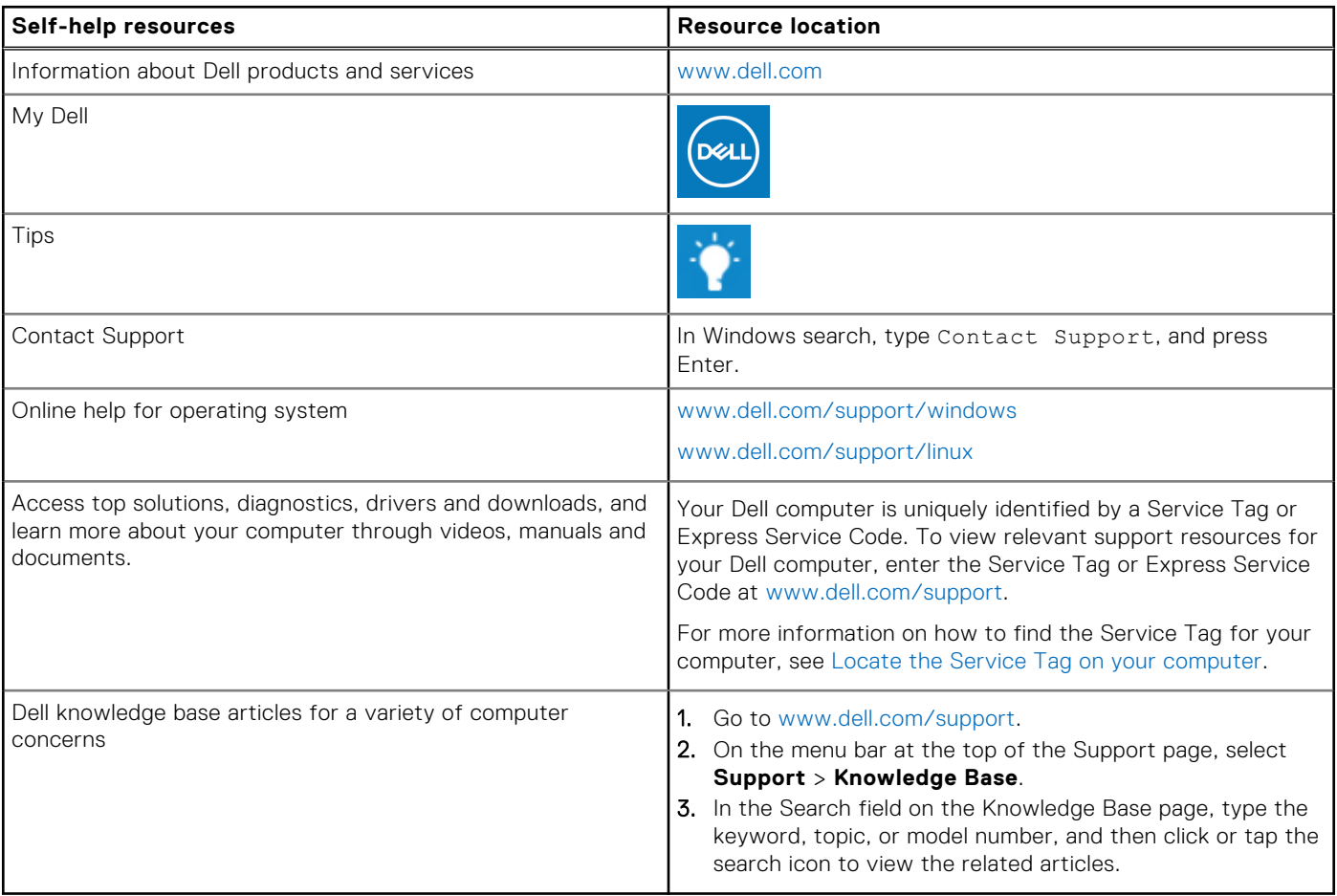

### Contacting Dell

To contact Dell for sales, technical support, or customer service issues, see [www.dell.com/contactdell](https://www.dell.com/contactdell).

**NOTE:** Availability varies by country/region and product, and some services may not be available in your country/region.

**(i)** NOTE: If you do not have an active Internet connection, you can find contact information about your purchase invoice, packing slip, bill, or Dell product catalog.

### **Topics:**

[Contacting Dell](#page-24-0)

## <span id="page-24-0"></span>**Contacting Dell**

**(i)** NOTE: If you do not have an active Internet connection, you can find contact information on your purchase invoice, packing slip, bill, or Dell product catalog.

Dell provides several online and telephone-based support and service options. Availability varies by country and product, and some services may not be available in your area. To contact Dell for sales, technical support, or customer service issues:

### 1. Go to **Dell.com/support**.

- 2. Select your support category.
- 3. Verify your country or region in the **Choose a Country/Region** drop-down list at the bottom of the page.
- 4. Select the appropriate service or support link based on your need.